## How to Update 1280 Series Firmware

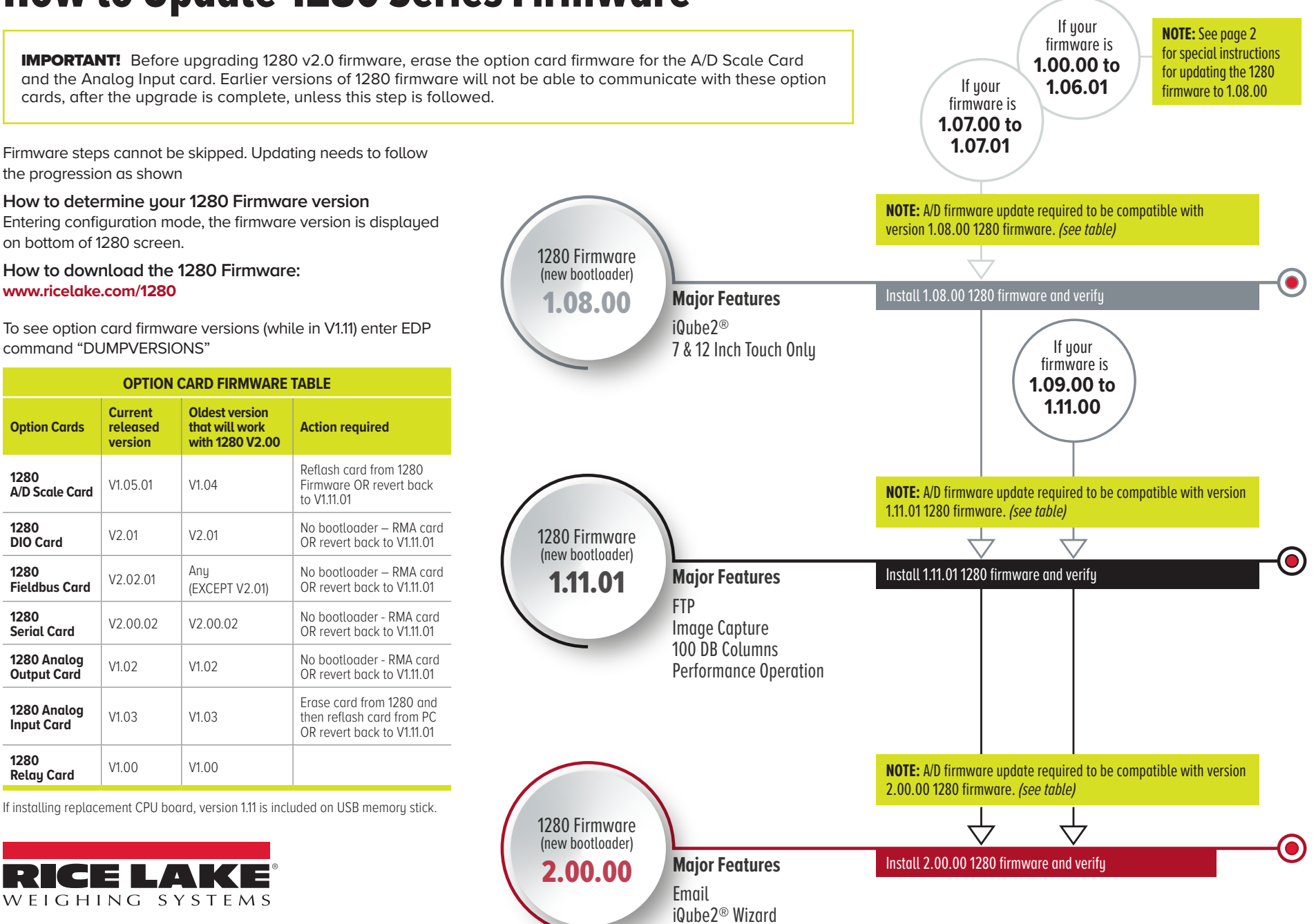

*© 2020 Rice Lake Weighing Systems PN 201139 en-US 10/20 REV-B*

**1280** 

**1280** 

**1280** 

## Updating the 1280 from 1.06.01 and Earlier to Version 1.08

**If already at 1.07.00, Update to 1.08.00 using normal procedures**

**How to download the 1280 Firmware***:*  www.ricelake.com/1280

- 1. Download the 1280 firmware version 1.08 from Rice Lake's website.
- 2. Unzip/extract the downloaded file 1280version\_1\_08.zip. Once unzipped, you will notice the following zipped files:
	- **• 1280\_Bootloader\_2\_00.zip**
	- **• 1280\_Firmware\_1\_08.zip**

*NOTE: To install both the boot loader and firmware (required for 1280 systems version 1.06.01 and earlier), they must be done in the following order.*

- **• 1280\_Bootloader\_2\_00.zip** This must be installed first, as it contains only the bootloader and other required low-level data.
- **• 1280\_Firmware\_1\_08.zip** The firmware contains added features for all 1280 systems. It requires information in the boot loader to already be installed.

## **Installing the Boot Loader**

1. If you have not already done so, unzip the 1280\_Bootloader\_2\_00.zip file and copy the directory to a USB flash drive.

*NOTE: Ensure the files are copied to the root of the flash drive.*

- 2. Insert the flash drive into the 1280's USB port.
- 3. Complete the firmware update process as described in the manual.

*NOTE: If this process fails, check the update.log file in the update directory on the flash drive. If you need assistance, please contact Rice Lake's technical support at 800-472-6703 and make sure you have access to the update.log file to aid troubleshooting.*

4. If the firmware update process was successful, the system will reboot. You can proceed to installing the firmware.

## **Installing the Firmware**

- 1. If you installed the boot loader in the above section, make sure those files are removed from the USB flash drive before proceeding.
- 2. Unzip the 1280\_Firmware\_1\_08.zip file and copy the directory to your flash drive. *NOTE: Ensure the files are copied to the root of the flash drive.*
- 3. Insert the flash drive into the 1280's USB port.
- 4. Complete the firmware update process as described in the manual (PN 167659).

*NOTE: If this process fails, check the update.log file in the update directory on the flash drive. If you need assistance, please contact Rice Lake's technical support at 800-472-6703 and make sure you have access to the update.log file to aid troubleshooting.*

5. If the firmware update process was successful, the system will reboot.

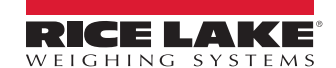

**HEADQUARTERS** 230 West Coleman Street Rice Lake, Wisconsin 54868 - USA Tel: (715) 234 9171 | Fax: (715) 234 6967 **www.ricelake.com**